# tablet pc

# Brand Name: Kinwei/Titan

Model Name: PC7067ME

FCC ID: BRCPC7067ME

# Content

| 1 | Preface                               |
|---|---------------------------------------|
|   | 1.1 Acknowledgements                  |
|   | 1.2 Notes                             |
|   | 1.3 Satry Notices                     |
|   | 1.4 Abbreviations/Term                |
| 2 | MID Introduction                      |
|   | 2.1 Ready to use                      |
| 3 | Quick Guides                          |
|   | 3.1 Packing list                      |
|   | 3.2 Products appearance               |
|   | 3.3 Functions on Key                  |
|   | 3.4 Switch on/off                     |
|   | 3.5 Power saving mode and locked mode |
|   | 3.6 Usage of touch screen             |
|   | 3.7 Main interface                    |
|   | 3.8 Application access                |
|   | 3.9 USB connect                       |
|   | 3.10 Input Text                       |
|   | 3.11 Use skill                        |
| 4 | General Setting                       |
| т | 4.1 Wifi & network                    |
|   | 4.2 Bluetooth                         |
|   | 4.3 Data usage                        |
|   | 4.3 Data usage                        |
|   |                                       |
|   | 4.5 Audio profiles                    |
|   | 4.6 Display                           |
|   | 4.7 Storage                           |
|   | 4.8 Battery                           |
|   | 4.9 Apps                              |
|   | 4.10 Account & Sync                   |
|   | 4.11 Location services                |
|   | 4.12 Security                         |
|   | 4.13 Language & Input                 |
|   | 4.14 Back up & Reset                  |
|   | 4.15 Date and time                    |
|   | 4.16 Schedule power on/off            |
|   | 4.17 Assessibility                    |
|   | 4.18 Developer options                |
| _ | 4.19 About Tablet                     |
| 5 | Multimedia                            |

|    | 5.1 Music             |
|----|-----------------------|
|    | 5.2 Video             |
|    | 5.3 Picture           |
|    | 5.4 Camera            |
|    | 5.5 FM Radio          |
|    | 5.6 Anolog TV         |
| 6  | Phone calling         |
|    | 6.1 Voice call        |
|    | 6.2 Message           |
|    | 6.3 Address book      |
| 7  | Internet              |
|    | 7.1 Web browser       |
|    | 7.2 E-mail            |
| 8  | Navigation            |
| 9  | Other                 |
|    | 9.1 Clock             |
|    | 9.2 Calculator        |
|    | 9.3 File Manager      |
|    | 9.4 Recording         |
| 10 |                       |
|    | 10.1 Install          |
|    | 10.2 Uninstall        |
| 11 | Troubleshooting & FAQ |

# 1 Preface

# **1.1 Acknowledgements**

Dear Customer,

Thank you for purchasing our products, the HD tablet pc in 7 inch. Adopting master chip MT6575, 2\*Cortex-A9 framework and O.S. Android 4.1, CPU speed at 1.0 GHz, the device is easily compatible with third party applications.

With functions like build-in 2G, 3G, WIFI, BT, GPS, FM, Voice call etc, you can achieve wireless communication or use wireless network easily, surfing the internet whenever and wherever possible. And with high-accuracy build-in GPS module (optional), you can achieve navigation function just by installing the mapping software. You can also go through the brand-new entertainment through the functions of build-in multiple sensors, build-in mobile analog television, image pickup etc. So are you ready to embrace the new era of mobile internet entertainment in palm?

This manual will give you a general introduction about all kinds of functions, use skills and notes, please read it before using the device. Thanks.

# 1.2 Notes

Maintenance

- The device is not waterproof, please keep it dry. In order to avoid the risk of electric shock, do not touch the cable power plug with wet hands.
- Please do not let the device fall onto, rub against or knock against hard objects during use, because this may cause surface scratches on the device, battery damage, data loss or other damage to the hardware.
- Over-voltage, power cable strain and bending or squeezing of the power cable by heavy objects must be avoided to prevent the possibility of overheating or fire.
- Please do not knock, throw or prod on MID. Please avoid dropping, nobbing or curving the device.
- Only qualified maintenance personnel can install or repair the device. Opening the device in any way will invalidate the warranty.

# 1.3 Safety Notices

Please read present section before using the device.

- Please comply with any related restrictions and rules; do not use the device during driving or where blasting operations are in progress.
- Please don't turn on the device on in locations where wireless equipment is forbidden or when the usage of the device will cause interference and possible danger.
- Please comply with any related restrictions and rules, wireless equipment can influence the flight of the plane; please consult the relevant airline company if you intend to use the device on a plane.
- All the wireless equipment is subject to external interference and this can affect its performance.
- Only qualified maintenance personnel can install or repair the device. Opening the device in any way will invalidate the warranty.
- Please keep the device away from strong magnetic fields in order to avoid damage to the product.
- Please don't use the device in a petrol station, or near to fuel or chemicals.
- Please put the device out of reach of children, and please make sure the device used by child only under supervise.
- Some movies, music and pictures are under the protection of copyright, unauthorized usage is deemed as an infringement to the laws of copyright.
- When connecting with other devices, please read the user manual for detailed safety instructions. Don't connect the device to incompatible products.
- Never clean the device with any chemicals or detergent, these will damage the product surface and corrode the finish. Never let this product be exposed to a humid environment or rain as the water leaking into the device could disable it to the extent of being beyond repair.

# 1.4 Abbreviation/Term

|--|

| n/ Term |                                         |                                  |  |  |
|---------|-----------------------------------------|----------------------------------|--|--|
| MID     | Mobile Internet Device                  | Mobile internet terminal         |  |  |
| WIFI    | Wireless Fidelity                       | WLAN based on IEEE 802.11b       |  |  |
| TF      | TransFlash                              | Micro SD, super mini memory card |  |  |
| HD      | High Definition<br>Multimedia Interface |                                  |  |  |

# **2 MID Introduction**

# 2.1 Ready to use

# **Battery Charging**

Charge the battery firstly before initial use.

### 2.1 Please charge the MID with our original power adapter.

Note: Please use the original accessories and battery provided with the device, do not use the incompatible products in case of damage unexpected, any damage of problem result from this could be beyond of our range of maintanence.

# 3 Quick Guides

# 3.1 Packing List

| Components                    | Quantit |
|-------------------------------|---------|
| Components                    | У       |
| MID Device                    | 1       |
| Leather Case(optional)        | 1       |
| Keyboard/Mouse (optional)     | 1       |
| TF (Micro SD) Card (optional) | 1       |
| Power Adaptor                 | 1       |
| Earphone(optional)            | 1       |
| USB Cable                     | 1       |
| USB HOST tie line (optional)  | 1       |
| Specification (optional)      | 1       |
| User Manual (optional)        | 1       |
| CD-ROM                        | 1       |
| Warranty Card (optional)      | 1       |

# 3.2 Product appearance

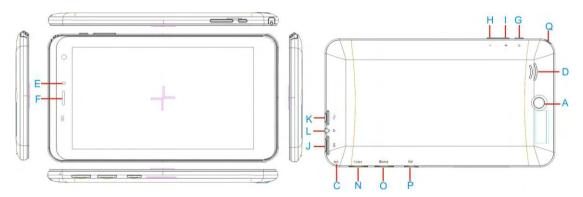

# 3.3 Instructions on Keys

| Symbol | Name                | Description                               |  |
|--------|---------------------|-------------------------------------------|--|
| А      | Rear Camera         | Static and dynamic camera                 |  |
| В      | flashlight          | Flash lamp (optional, not for all models) |  |
| С      | Microphones<br>hole | Recording microphone                      |  |
| D      | Speaker             | For music or movie                        |  |

| E | Front Camera            | Static and dynamic camera                                                           |
|---|-------------------------|-------------------------------------------------------------------------------------|
| F | receiver                | Telephone receiver                                                                  |
| G | POWER                   | Short press this button to enter sleeping/wake up mode, press long to switch ON/OFF |
| н | Volume -                | Decrease volume                                                                     |
| I | Volume+                 | Increase volume                                                                     |
| J | HD                      | 1080P output jack                                                                   |
| K | MIC USB port            | MIC_5PIN USB Port                                                                   |
| L | Stereo<br>Earphone Jack | Stereo Earphone Jack                                                                |
| N | SIM Card slot 1         | SIM Card slot 1                                                                     |
| 0 | SIM Card slot 2         | SIM Card slot 2                                                                     |
| Р | TF card Slot            | TF (Micro SD) Card Slot                                                             |
| Q | Television<br>antenna   | Signal receiving antenna for analog TV or ISDB-T digital TV (Optional)              |

# **Function Icons**

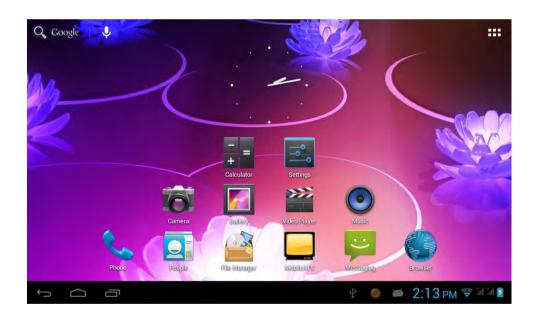

# **Icons Description:**

| Icon | Description       | lcon | Description |
|------|-------------------|------|-------------|
|      | Back to main menu | +    | downloading |
| 8    | Power status      | Q,   | Web search  |

|              | Return                                       | Ŷ    | Language<br>search                                               |
|--------------|----------------------------------------------|------|------------------------------------------------------------------|
|              | Recently viewed                              | •••• | Functions<br>menu                                                |
| <b>~</b>     | WIFI Status (blue indicates Wi-Fi connected) | A    | Network status<br>(blue indicates<br>2G/3G network<br>connected) |
| $\sim$       | New e-mail                                   | ij   | New message                                                      |
| *            | Bluetooth signal                             | ¥    | Flight mode                                                      |
| ₹ <b>↓</b> " | Under USB connection                         |      | Under USB<br>debugging                                           |

# 3.4 Switch on/off

# Switch on and unlocked:

When the devices is in powered OFF mode, press and hold the Power key for 3 seconds to enter the Android startup process. The device will take about 100 seconds to enter the system desktop, with the display in locked mode, please press and move the for a loc by the white circle, the display will unlock automatically, see the image below:

# Switch off:

- 1. When the device is in use, press and hold the POWER key for 3 seconds, the screen will display the power off interface, choose the power off option to confirm your selection and the system will shut down automatically.
- 2. Note: When the device is running low on battery power, it will sound an alarm and then shut down automatically if it isn't plugged into a power source to start charging. If the device cannot start up please check if the battery power is too low by charging the device

3.5 Power Saving Mode and Locked Mode:

# Display turn off automatically when the device is under no usage status

(1) Starting power saving mode, display will turn off automatically when device not in using.

(2) Short press the "POWER" key when the device is in use will make the system enter SLEEP power save and locked mode.

# Turn on the screen under inactive state

Under the power saving mode, the display is just turned off and showing a black screen. This means that music play, movies play etc. will still continue to run.

Short press the power key, the system will return to locked mode, unlock by pressing and moving the icon as pic show.

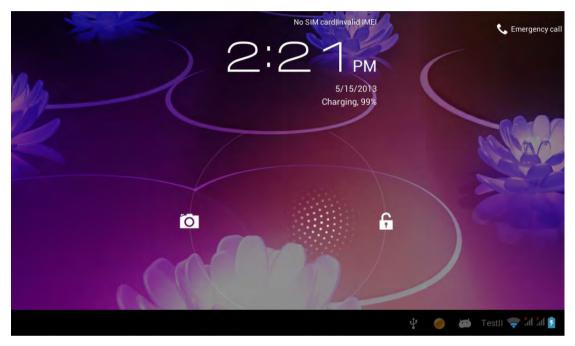

Pic. 3.1

# 3.6 Operation of touch panel

#### How to operate?

You can browse over the user interface, main menu or applications by kinds of ways:

# Click:

Just touch and click, when you're going to input or choose applications on the main interface.

#### Press on:

Press on the icons or shortcut icons to open program you'd like, like textbox & linkage.

#### Slide

To move quickly on screen vertically or horizontally with your finger

# Drug

Press on with certain pressure before drugging, and then keep pressing

until the icon be drugged to the target place.

# Rotate

To most interfaces, for example, the input text and music interface, the direction can be changed easily just by swaying the device

# 3.7 Main Interface

Main interface as pic.3.2, press blank place for seconds, you can use the interface of applications, shortcut icons or user-defined page as wallpaper.

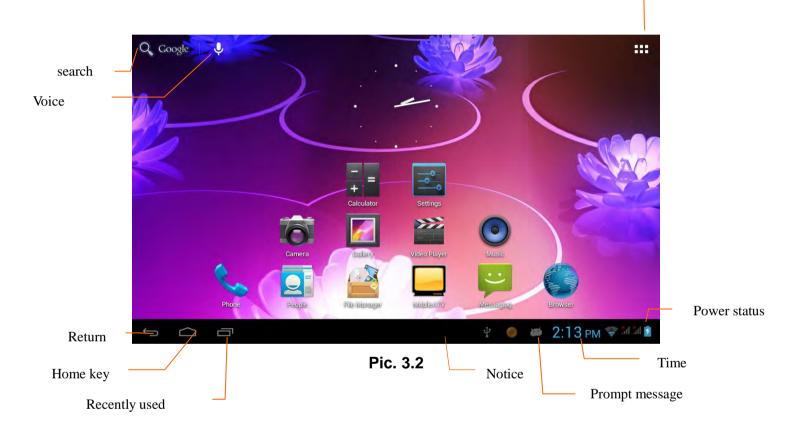

# Extend out of main interface

Main interface can extend beyond of interface to provide more space for new-added shortcuts or gadgets. Pressing the blank place of interface, slide to left or to right quickly to extend to left or right of outsider interface of screen and there are two extensible interfaces available, see pic.3.3.

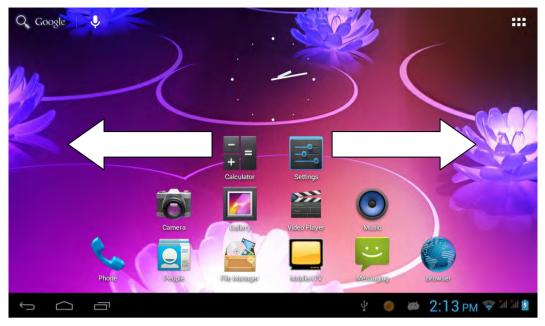

Pic. 3.3

# **Shortcut Icons**

# Build a folder on desktop

(1) Drug and overlie icons into one, see pic3.4.

 $(\ensuremath{\text{2}})$  click the overlying icon, you'll find all icons drugged inside it. See pic.3.5.

Click the unnamed folder at lower edge of black pane, hidden keyboard shows up, and then you can rename the folder. You can also change the place of icons inside by long pressing the icons.

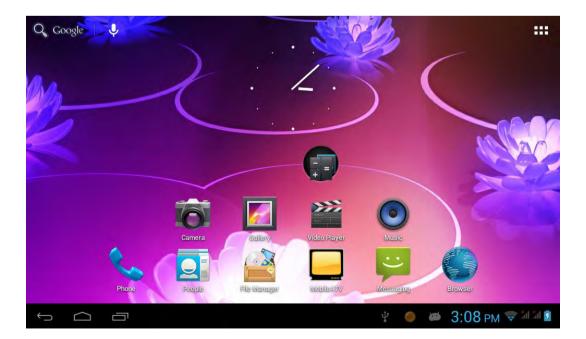

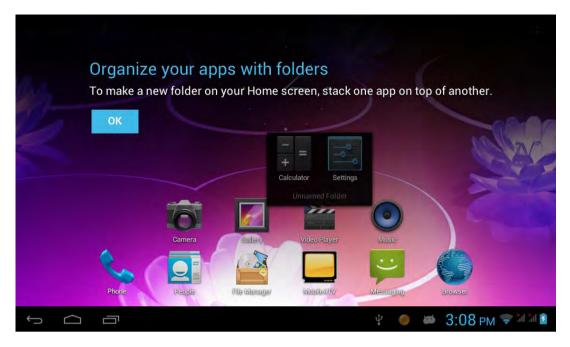

Pic 3.5

# Delete icons on desktop

- Long pressing the icon to delete, , a icon Remove will show up.
- Drug the icon to right place above Remove until the drugged icon is in red..

# Change desktop wallpaper

- Long pressing the blank place of main interdace, a window pops up.
- Click gallary or system defauldt wallpaper and choose the pic you want.

#### Voice search

- Touch the icon .
- Operate accordingly the goggle options.
- Set up your target languagea according to the prompting of pop-up window, and confirm.
- Speak out towards to the mic. what you need, and result list will show up.

Note: Please make sure your network is connected before search.

# 3.8 Apps

Click **E** on the top right corner of the screen, see pic 3.2, then choose your target app after entering into the main interface, see pic 3.6.

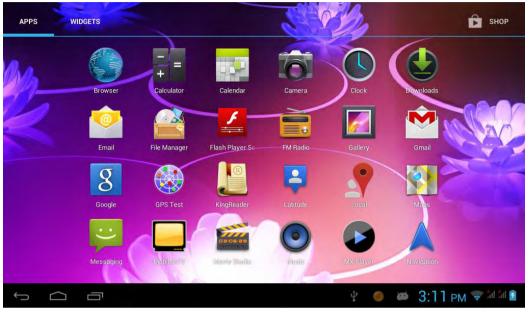

Pic. 3.6

# 3.9 USB Connect

#### Storage setup

Set up the storage mode before transfer files. Connect MID and computer with USB cable.

- Open the notice interface, (refer to chapter 2.3- Condition and Status of MID).
- Clicking **USB Connected**, open the icon of USB Storage, see pic.3.7.
- USB connected successfully

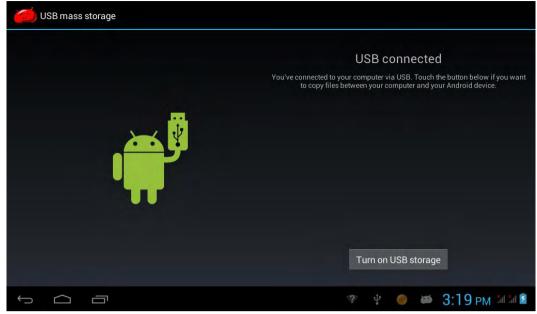

pic 3.7

# Copy files to memory card

- Connect MID and computer with USB cable.
- Set up storage mode.
- Opening the icon of my computer, check removable disk(x).
- Find out the target files and copy them to this removable disk(x).
- Click "close USB Storage device" after copy finishes.

Note: You get no access to the memory card in MID when the MID is under USB Connection, but it is workable once USB Connection be breaking.

# 3.10 Input Text

# Screen Keyboard

When you need to input or edite , android keyboard will show up.

# **Choose input method**

- Open application setup.
- Click Language and input
- All input installed will list on text setup.
- Choose your target input.

# Input Method use and switch

Q |A11

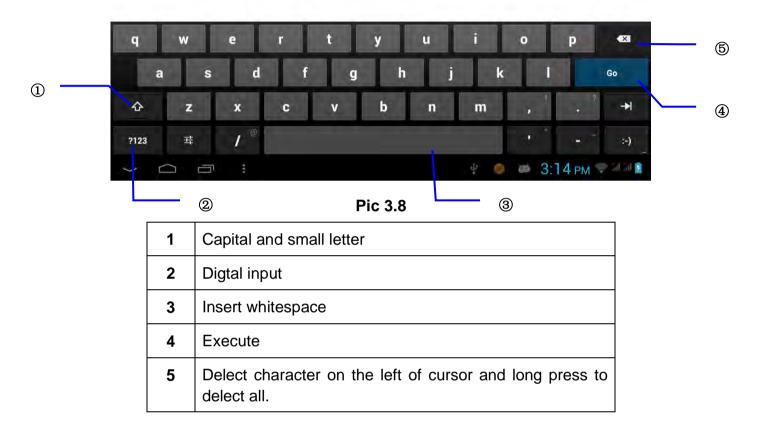

8

# 3.11 Use Skills

#### Widget interface

Click "widget" or slide on the screen to left to enter into widger interface. Long press the widget to creat a shortcut, and you can enter related app quickly just through the shortcut icon on desktop.

#### Creat a shortcut icon on desktop

After enter into program interface or widget interface, longpress any icons, a shortcut icon will be created on the desktop, or press on and drug the icon to desktop.

Note: widget shortcut will not be created if there is no enough space left for main interface.

# **4** General Setup

### 4.1 SIM Card management, WIFI & Network

#### SIM Card management

Through SIM management, SIM setup can achieve, for example, turn on/off SIM or turn on/ off data connection. As pic 4.0

| /IRELESS & NETWORKS | SIM INFORMATION            |            |
|---------------------|----------------------------|------------|
| SIM management      | China Mobile               | <u>oir</u> |
| 🖻 Wi-Fi 🗾 🚺         |                            |            |
| Bluetooth           | Voice call<br>China Mobile |            |
| Data usage          | Uideo call<br>China Mobile |            |
| More                | Hessaging<br>China Mobile  |            |
| Audio profiles      | Data connection            |            |
| D Display           | GENERAL SETTINGS           |            |
| Storage             | Roaming                    |            |

Pic 4.0

#### **Connect WIFI**

- Choose setup application on main interface.
- Turn on **WLAN**, MID will scan automatically available wifi network. See pic 4.1.
- Choose target wifi network, inputting password if requested, click "connect"

| 式 Wi-Fi             |                                              | <i>(</i> ) + : |
|---------------------|----------------------------------------------|----------------|
| WIRELESS & NETWORKS | yao<br>Secured with WPA                      | Ţ.             |
| 🕼 SM management     | FX                                           | ₹î             |
| 🗢 Wi-Fi             | Secured with WPA/WPA2 (WPS available)        |                |
| 8 Bluetooth         | SC<br>Secured with WPA/WPA2 (WPS available)  | ₹.             |
| 🗴 Data usage        | KW<br>Secured with WPA2                      | Ŧ.             |
| More                | cisco-1E2F<br>WPS available                  |                |
| DEVICE              | WPS available                                |                |
| 🗘 Audio profiles    | pzh<br>Secured with WPA/WPA2 (WPS available) | <b>T</b> 4     |
| Display             |                                              | Ş              |
| 📰 Storage           | Secured with WPA2 (WPS available)            |                |
| 5 G B               | 영 후 🎃 🛢                                      | 3:21 PM 11 1   |

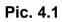

# Add Network

Click icon top right at screen, see pic4.2.

| Wi-Fi               |              |                         |         | <i>4</i> 9 | + ***           |
|---------------------|--------------|-------------------------|---------|------------|-----------------|
| WIRELESS & NETWORKS |              | TestII<br>Connected     |         |            | (k)             |
| Be all mangement    |              | cisco-1E2               |         |            |                 |
| 💎 Wi-Fi             | Add network  |                         |         |            |                 |
| 8 Bluetooth         | Network SSID | -i                      |         |            | (R <sup>2</sup> |
| 🕚 Data usage        | Security     | Open                    |         | _          | <b>1</b>        |
| More                | Cancel       |                         |         |            | (fr.            |
| DEVICE              |              |                         |         |            |                 |
| 🗣 Audio profiles    |              | KW<br>Secured with      |         |            | 1               |
| 🗘 Display           |              | pilotst<br>Secured with |         |            | (A)             |
| 🗮 Storage           |              |                         |         |            |                 |
|                     |              |                         | 4 🌒 🗛 🖗 | 🥌 4:16 р   | M 🗢 al al 👔     |

# Pic. 4.2

- Input network SSID, name of target network, and click "save".
- Click user name saved and click "connect". As pic 4.3

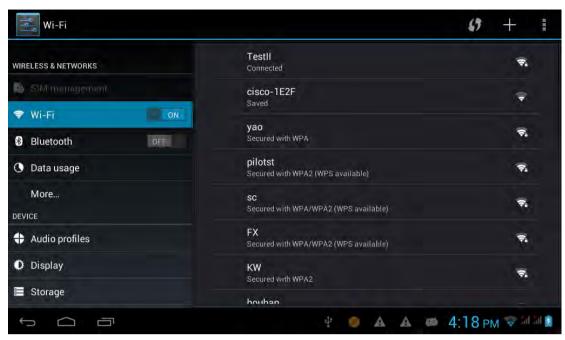

Pic 4.3

#### WIFI Status.

Under WIFI Status turned on, user can see the notice at bottom right corner when WLAM network available.

#### Connect WLAN during sleep mode.

- Click icon top right at screen, see pic4.3, and choose high class mode.
- Click "keep Wi-Fi on during sleep" and choose accordingly the option prefer to. See pic4.4.

| Wi-Fi            |                                                   |          |               |
|------------------|---------------------------------------------------|----------|---------------|
|                  | Network notification<br>Notify me when an open me |          |               |
|                  |                                                   |          |               |
| Bluetooth        | Keep Wi-Fi on during sleep                        |          |               |
| 🕚 Data usage     | Always                                            | 1.0      |               |
| More             | Only when plugged in                              |          |               |
|                  | Never (increases data usage)                      |          |               |
| 🕂 Audio profiles | Cancel                                            |          |               |
| Display          |                                                   |          |               |
| 📕 Storage        |                                                   |          |               |
| Battery          |                                                   |          |               |
| -<br>-<br>-      |                                                   | ¥ 🧶 🗰 4: | 52 рм 😤 🖬 🖬 👔 |

Pic 4.4

# 4.2 Bluetooth

- . Choose *settings* application on main interface.
- Turn on Bluetooth as shown below.
- The device will find the nearby device automatically when you click "search for devices". See pic. 4.5.

| Wi-Fi            | SEARCH FOR DEVICES                                              |  |
|------------------|-----------------------------------------------------------------|--|
| 🔊 SiM management | ANDROID BT<br>Only visible to paired devices.<br>PAIRED DEVICES |  |
| 3 Bluetooth      | 📞 ANDROID BT 🛛 🗄                                                |  |
| 🕚 Data usage     | AVAILABLE DEVICES                                               |  |
| More             | 📞 dopod_S900c                                                   |  |
| DEVICE           |                                                                 |  |
| 💠 Audio profiles | 📞 NOKIA N82                                                     |  |
| O Display        | <b>00:02:5B:00:A5:A5</b>                                        |  |
| 📰 Storage        |                                                                 |  |
| Battery          |                                                                 |  |
| -<br>-           | 🐮 🥌 👼 4:56 рм 😤 💷                                               |  |

pic 4.5

- Click the target device name, input the password and choose "pair" for sure after "Bluetooth pairing request" window pop up.
- Click icon , entering into the interface see pic4.6, and then you can operate accordingly. Target device name can renamed if need.

| 式 Wi-Fi          |                       |
|------------------|-----------------------|
| 👪 SIM management | Rename<br>dopod_S900c |
| 🗢 Wi-Fi          | Unpair                |
| 8 Bluetooth      | Unpan                 |
| 🕚 Data usage     |                       |
| More             |                       |
| DEVICE           |                       |
| 🛟 Audio profiles |                       |
| O Display        |                       |
| 📰 Storage        |                       |
| Battery          |                       |
|                  | 🐑 🍘 🐻 4:58 pm 📚 💷 🗎   |

pic 4.6

# 4.2.1 Bluetooth setup Rename

Click icon **III**, as pic. 4.7 shown, choose "rename tablet" and change to the name as what you want.

| 式 Wi-Fi                  |                                                                | SEARCH FOR DEVICES                       |
|--------------------------|----------------------------------------------------------------|------------------------------------------|
| 🕼 SiM management         | ANDROID BT<br>Only visible to paired devices<br>PAIRED DEVICES | Rename tablet<br>Visibility timeout      |
| Bluetooth     Data usage | dopod_S900c                                                    | Show received files<br>Advanced settings |
| More                     | ANDROID BT                                                     | 茸                                        |
| Audio profiles           | 📞 NOKIA N82                                                    |                                          |
| O Display                | 00:02:5B:00:A5:A5                                              |                                          |
| Storage Battery          |                                                                |                                          |
| -<br>-<br>5 6 8          | ų 🔮 🖉                                                          | 8 4:58 pm 🗢 2020 ₪                       |

Pic 4.7

# **Visibility Timeout**

As pic. 4.7 shown, click "visibility timeout" and choose time options accordingly. See pic4.8. (Note: visibility timeout refers to the time setup of device be visible.

| Wi-Fi            |                                              | SEARCH FOR DEVICES |
|------------------|----------------------------------------------|--------------------|
| 15 Shironngeren  | ANDROID BT<br>Driv visible to pained devices |                    |
| 🗢 Wi-Fi          | Visibility timeout                           |                    |
| Bluetooth        | 2 minutes                                    | Ξ <u>F</u>         |
| 🕚 Data usage     | 5 minutes                                    | 幸                  |
| More,            | 1 hour                                       |                    |
| 🛟 Audio profiles | Never time out                               |                    |
| 🚺 Display        | Cancel                                       |                    |
| 🖀 Storage        |                                              |                    |
| Battery          |                                              |                    |
| -<br>-<br>-      | Ý 🧔 🛲 (                                      | 8 4:58 pm 🗢 № 🕯    |

pic4.8

#### Show received files

As pic. 4.7 shown, choose "show received files" and you can see all the files download or upload.

#### Advanced setting.

As pic. 4.7 shown, choose "Advanced setting" and set up accordingly, as pic4.9.

| Bluetooth                      |                     |
|--------------------------------|---------------------|
| FTP SERVER SETTINGS            |                     |
| FTP server<br>Turn on          |                     |
|                                |                     |
| REMOTE SIM SETTINGS            |                     |
| Remote SIM mode<br>Turn on     |                     |
| PROXIMITY REPORTER SETTINGS    |                     |
| Proximity reporter<br>Turn on  |                     |
| REMOTE MESSAGE ACCESS SETTINGS |                     |
| Remote Message Access          |                     |
|                                | 🕴 🧔 📾 🕴 4:59 рм 🖘 🕬 |

Pic 4.9

• FTP Server

Turn on FTP Server means access to server-side files and operation by client-side is allowed.

#### • Proximity reporter

Under proximity reporter turn on, the device will prompt by make a noise when distance between the two devices is too far away or when disconnect.

# 4.3 Data Usage

SIM Card data usage, see pic.4.10

| Settings            |                                  | 1             |
|---------------------|----------------------------------|---------------|
| WIRELESS & NETWORKS | Mobile data                      | <b>OK</b>     |
| 👌 SIM management    | Set mobile data limit            |               |
| 🕏 Wi-Fi 🛛 🛛 🖉       | Data usage cycle May 15 – Jun 14 |               |
| 8 Bluetooth OFF     | 2.0                              |               |
| 🕓 Data usage        | warning                          |               |
| More<br>DEVICE      |                                  |               |
| 🛟 Audio profiles    | May 15: about 217KB used.        |               |
| O Display           | Browser 6                        | 196KB         |
| 🗮 Storage           | Andraid OD                       | 101700        |
|                     | ų 👘 🐲                            | 6:20 рм 🕬 🖬 👔 |

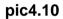

# WIFI data usage

# Click icon . Choose "Show Wi-Fi usage", see pic. 4.11.

| WIRELESS & NETWORKS |     | CHINA UNICOM                     | Data roaming China Unicom |   |
|---------------------|-----|----------------------------------|---------------------------|---|
| lo SIM management   |     | Mobile data                      | Restrict background data  |   |
| 🗢 Wi-Fi             | OFF | Set mobile data limit            | Auto-sync data            |   |
| 8 Bluetooth         | ØFF | Data usage cycle May 15 – Jun 14 | Show Wi-Fi usage          | Ľ |
| 🕚 Data usage        |     | 2.0 📾                            | Mobile hotspots           |   |
| More                |     | waming                           |                           |   |
| 🖨 Audio profiles    |     |                                  |                           |   |
| Display             |     | May 15/ about 218KB used.        |                           |   |
| 🚍 Storage           |     | Way 15, about 216KB used,        |                           |   |

pic 4.11

# 4.4 More...

# 4.4-1 Airplane Mode

Airplane mode is function for quick turn off of WIFI & SIM Card. WIFI & SIM card are out of reach under airplane mode, but it recovers once airplane mode turn off

#### 4.4-2 VPN

Open VPN and add **VPN network**. Input network name and related server address, and click "save" for sure.

Click VPN created, as pic.4.13 shows. Input VPN Account & password accordingly, and click "connect" to finish.

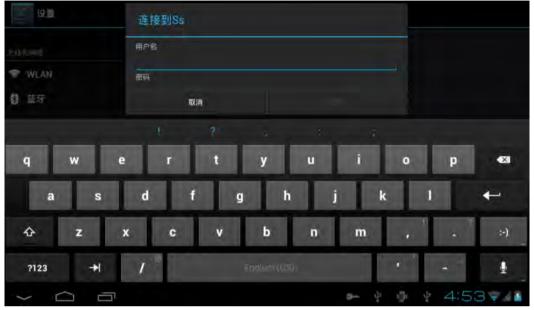

Pic 4.13

### 4.4-3 Tethering & portable hotspot Tethering & portable hotspot

- Click the app "settings" on menu interface.
- Make sure the device is under wifi connected. Choose More... and click "Tethering & portable hotspot".

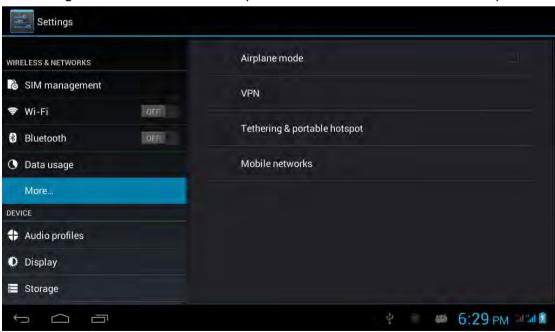

Pic. 4.14

| Settings                |                                                                      |               |
|-------------------------|----------------------------------------------------------------------|---------------|
| WIRELESS & NETWORKS     | USB tethering<br>USB connected, check to tether                      |               |
| 👌 SIM management        | Portable Wi-Fi hotspot<br>Portable hotspot AndroidAP active          | ×.            |
| Wi-Fi OFF Bluetooth OFF | Keep Wi-Fi hotspot on                                                |               |
| C Data usage            | Set up Wi-Fi hotspot<br>AndroidAP WPA2 PSK portable Wi-Fi hotspot    |               |
| More                    | Bluetooth tethering<br>Not sharing this tabled's Internet connection |               |
| DEVICE                  | Hot anality this delet a memory connection                           |               |
| 🕂 Audio profiles        |                                                                      |               |
| Display                 |                                                                      |               |
| 🚍 Storage               |                                                                      |               |
|                         | 🛜 · 🖞 🚊 🐲                                                            | 6:30 рм 💷 🖬 🗋 |

# Pic 4.15

- Click "keep Wi-Fi hotspot on" and choose suitable period.
- Click icon "return", opening portable Wi-Fi hotspot and click "setup Wi-Fi hotspot".

| Settings                                     |                                               |      |   |               |
|----------------------------------------------|-----------------------------------------------|------|---|---------------|
| WIRELESS & NETWORKS                          | Set up Wi-Fi hotspot                          |      |   |               |
| 🐞 SIM management                             | Network SSID<br>test2                         |      |   |               |
| <ul> <li>Wi-Fi</li> <li>Bluetooth</li> </ul> | Preferred Channel Auto                        |      |   |               |
| 🕚 Data usage                                 | Security<br>WPA2 PSK                          |      |   |               |
|                                              | Password                                      |      |   |               |
|                                              | The password must have at least 8 characters. |      |   |               |
| 🛟 Audio profiles                             | Show password                                 |      |   |               |
| O Display                                    | Cancel                                        | Save |   |               |
| 🔚 Storage                                    |                                               |      |   |               |
|                                              |                                               | -)   | - | 6:32 рм 📲 🖬 🖻 |

Pic 4.16

• Set up password for network encryption, and password should no less than 8 digit.

# **4.4-4 Mobile Networks**

• Data enabled

Under data enabled, you can use 2G/3G network through the SIM card.

• Data roaming

Under data roaming, you can surf the internet by SIM card in the situation of roaming.

This data roaming means roaming between operators ,but not areas.

#### • Network mode

Choose 2G/3Gfrequency channel. GSM means 2g network, this device support GSM 850/900/1800/1900MHz and 3g WCDMA 2100MHz. 3g frequency channel WCDMA 850MHz/900MHz/1900MHz is optional. See pic 4.17.

| 3G service                         |                       |   |               |
|------------------------------------|-----------------------|---|---------------|
|                                    |                       |   |               |
| Network Mode<br>M/W01006 (suppress | Network mode          |   |               |
|                                    | GSM/WCDMA (auto mode) |   |               |
|                                    | WCDMA only            |   |               |
|                                    | Cancel                |   |               |
|                                    |                       |   |               |
|                                    |                       |   |               |
|                                    |                       |   |               |
|                                    |                       | Ŷ | USB connected |

Pic 4.17

# (1) Access Point Name(APN)

Click Mobile network settings, see as below picture 4.18:

| Settings         |                                                |
|------------------|------------------------------------------------|
| 🐻 SIM management | Mobile network settings                        |
| 🗢 Wi-Fi          | Data connection                                |
| Bluetooth        | China Unicom                                   |
| 🕚 Data usage     | 3G service                                     |
|                  | Preferred networks                             |
|                  |                                                |
| 🛟 Audio profiles | Access Point Names                             |
| Display          | Network operators<br>Choose a network operator |
| 🗮 Storage        | Mobile data service preferred                  |
| Battery          |                                                |
| El lere          |                                                |
|                  | 🔮 🗰 10:48 AM 🔤 🖬 🖻                             |

pic 4.18

#### (2) Access point name (APN)

Choose the corresponding connection method see as below picture 4.19:

| APNs                                            | 1                    |
|-------------------------------------------------|----------------------|
| 中国联通 3g 网络 (China Unicom)<br><sup>3gnet</sup>   |                      |
| 中国联通 GPRS (China Unicom)<br><sup>uninet</sup>   |                      |
| 中国联通 Wap 网络 (China Unicom)<br><sub>3gwap</sub>  |                      |
| 中国联通 Wap 网络 (China Unicom)<br><sup>uniwap</sup> |                      |
| 中国联通 3g 彩信 (Chìna Unicom)<br><sup>3gwap</sup>   |                      |
| 中国联通彩信 (China Unicom)<br><sup>uniwap</sup>      |                      |
|                                                 | 🕴 🗰 10:45 AM ad ad a |

Pic 4.19

Notes : (CMWAP transfers the date via GPRS, it can only visit wap webpage, but CMNET supports www browser on mobile internet, it can log in the similar web page the same as we surfing on the computer. Meanwhile, the charges for them are different.)

# (3) Network operator

Click operator, tablet system will automatically search available networks GSM and WCDMA, see as below picture 4.20;

| Settings         |                            |   |   |                  |
|------------------|----------------------------|---|---|------------------|
| 🚯 SIM management | Available networks         |   |   |                  |
| 💎 Wi-Fi          |                            |   |   |                  |
| Bluetooth        | China Unicom 3G            |   |   |                  |
| 🕚 Data usage     | China Unicom 2G            |   |   |                  |
| Mone             | China Mobile 2G(forbidden) |   |   |                  |
| DEVICE           | China Mobile 2G(Iorbidden) |   |   |                  |
| 🛟 Audio profiles |                            |   |   |                  |
| 🛈 Display        |                            |   |   |                  |
| 🖀 Storage        |                            |   |   |                  |
| Battery          |                            |   |   |                  |
| PH Anne          |                            |   |   |                  |
|                  |                            | 1 | 3 | 10:46 AM 34 34 2 |

Pic 4.20

# 4.4-5 GPRS data priority mode

When open the GPRS date priority mode, it will give preference to your use of the telephone network.

# 4.5 Audio Profiles

Open *setting* and choose *Audio profiles* and you can choose different mode for setting see as below picture 4.21;

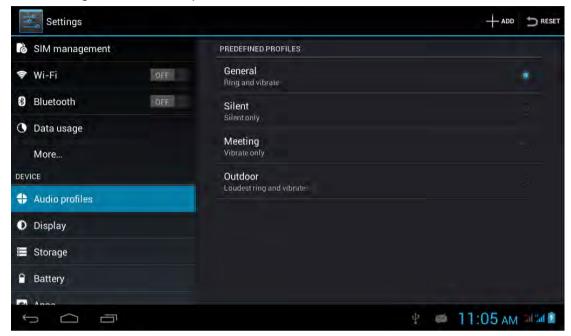

# Pic 4.21

click General and access to setting see as below picture 4.22;

| 👌 SIM management |     | GENERAL                                                      |             |
|------------------|-----|--------------------------------------------------------------|-------------|
| 🗢 Wi-Fi          | ØFF | Vibrate<br>Vibrate devices for incoming calls                | ×.          |
| 8 Bluetooth      | QFF | Volumes                                                      |             |
| 🕚 Data usage     |     | INCOMING CALLS                                               |             |
| More             |     | Voice call ringtone<br>Set your default voice calls ringtone |             |
| 🕂 Audio profiles |     | Video call ringtone<br>Set your default video calls ringtone |             |
| Display          |     | NOTIFICATIONS                                                |             |
| 🚍 Storage        |     | Default notification                                         |             |
| Battery          |     | SYSTEM                                                       |             |
| 4000             |     | ÷                                                            | 11:05 AM 34 |

Pic 4.22

#### Vibrate

Click *Vibrate* which can realize the vibration effect on MID when you dial phone call, see as above picture:

#### Volumes

Click *Volumes* which can control the volumes of Ringtone & notifications, alarms, see as below picture 4.23;

| Settings         |                          |                |                |
|------------------|--------------------------|----------------|----------------|
| 🐻 SIM management |                          |                |                |
| 🗢 Wi-Fi          | W Volumes                |                |                |
| Bluetooth        | and the second second    |                |                |
| 🕚 Data usage     | Ringtone & notifications | -              |                |
| More             | Ø                        |                |                |
| DEVICE           | Alarms                   |                |                |
| 🕈 Audio profiles | 0                        | -•             |                |
| Display          | Cancel                   | ок             |                |
| 🖀 Storage        | Default no               | tification     |                |
| Battery          |                          |                |                |
| E 1000           |                          |                |                |
| Ĵ                |                          | τ <sup>1</sup> | 🍋 11:05 am 💷 🖬 |

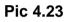

# Voice call ringtone

Click *voice call ringtone* and you can choose the different ringtone as you like, see as below picture 4.24;

| Settings         | Voice call ringtone |    |  |
|------------------|---------------------|----|--|
| 🛯 SIM management | Backroad            |    |  |
| 🖤 Wi-Fi          | Beat Plucker        |    |  |
| Bluetooth        | Bell Phone          |    |  |
| 🕚 Data usage     | Bentley Dubs        |    |  |
| More,            | Big Easy            |    |  |
| + Audia profiles | Bird Loop           |    |  |
| Display          | Bollywood           |    |  |
| Storage          | Bus' a Move         |    |  |
| Battery          | Cairo<br>Cancel     | ОК |  |
| 5 G J            |                     |    |  |

Pic 4.24

# Video call ringtone

Click *video call ringtone* and you can choose different mode of ringtons, see as below picture 4.25;

| Settings             | Video call ringtone |    |                    |
|----------------------|---------------------|----|--------------------|
| 🗋 SIM management     | Backroad            |    |                    |
| 🗢 Wi-Fi              | Beat Plucker        |    |                    |
| Bluetooth            | Bell Phone          |    |                    |
| O Data usage<br>More | Bentley Dubs        |    |                    |
| DEVICE               | Big Easy            |    |                    |
| 🖶 Audia profiles     | Bird Loop           |    |                    |
| Display              | Bollywood           |    |                    |
| 📰 Storage            | Bus' a Move         |    |                    |
| Battery              | Cairo<br>Cancel     | ок |                    |
|                      |                     | 4  | 2 👄 11:06 am 🕬 🖬 🖻 |

Pic 4.25

# System

It can be checked by ON/OFF, "Dial pad touch tones", "Touch sound", "Screen lock sound", "Vibrate on touch".

(Notes: except *standard*, *silent*, *meeting*, *outdoor mode* can only be chosen but not be set.)

# 4.6 Display

# 4.6-1 Brightness

- Click setting Apps
- Click Display  $\rightarrow$  Brightness.
- When pop-up brightness Settings panel, you can drag the brightness slider to adjust degree between dark and bright. See as shown picture 4.26;

| Settings         |            |               |    |                |
|------------------|------------|---------------|----|----------------|
| 🐻 SIM management |            | Brightness    |    |                |
| 🗢 Wi-Fi          |            |               |    |                |
| Bluetooth        | Brightness | Wallpaper     |    |                |
| 🕚 Data usage     | Digitaless |               |    |                |
| More             |            |               | •  |                |
| Audio profiles   | Cancel     |               | ок |                |
| O Display        |            | HDMI settings |    |                |
| 🖀 Storage        |            |               |    |                |
| Battery          |            |               |    |                |
|                  |            |               | Ŷ  | 🗰 11:08 AM 🕮 🖬 |

Pic 4.26

• Once you set up the brightness, click ok.

# 4.6-2 Wallpaper

- Click Setting Apps
- Click *Display* -> wallpaper
- You can choose the wallpaper as you like, such as *live wallpaper gallery* (custom) *wallpaper* (system) *video wallpaper*, as shown in picture 4.27;

| Settings           |                     |
|--------------------|---------------------|
| DEVICE             | Gallery             |
| 🛟 Audio profiles   | Live Wallpapers     |
| 🚺 Display          |                     |
| E Storage          | Video Wallpaper     |
| Battery            | Wallpapers          |
| Personal           |                     |
| O Location access  |                     |
| Security           |                     |
| A Language & input |                     |
|                    | 🜵 🗰 11:32 AM at 🖬 🖻 |

pic4.27

4.6-3 Automatic rotation

System as the default open, when closed, the system will not rely on gravity induction to shift MID panel.

#### 4.6-4 Sleep

- Click Setting Apps
- Click Display
- Click Sleep
- When pop-up the page of sleep time setting, you can choose the sleep time as you like. See as below picture 4.30;

| Settings           |            |   |                |
|--------------------|------------|---|----------------|
| More<br>DEVICE     | Sleep      |   |                |
| + Audio profiles   | 15 seconds |   |                |
| O Display          | 30 seconds |   |                |
| Storage            | 1 minute   |   |                |
| Battery            | 2 minutes  |   |                |
| 🛃 Apps             | 5 minutes  |   |                |
| PERSONAL           | 10 minutes |   |                |
| Location access    | 30 minutes |   |                |
| 🔒 Security         | Cancel     |   |                |
| 🛕 Language & Inpul |            |   |                |
|                    |            | 4 | 👄 11:52 AM 🕮 🖬 |

pic4.30

# 4.6-5 Font Size

Click *Font Size* which can adjust font size of the MID, see as below picture 4.31;

| Settings           |             |   |                |
|--------------------|-------------|---|----------------|
| More               |             |   |                |
| DEVICE             | Brightness  |   |                |
| 💠 Audio profiles   | Font size   |   |                |
| Display            | Small       |   |                |
| 🗮 Storage          | Normal      |   |                |
| â Battery          | Large       |   |                |
| 🔄 Apps             | Extra large |   |                |
| PERSONAL           | Cancel      |   |                |
| Location access    |             |   |                |
| 🔒 Security         |             |   |                |
| 🛕 Language & input |             |   |                |
|                    |             | 4 | 🍽 11:52 AM 🕮 🖬 |

# 4.6-6 HD Setting

- When connect the HDMI Cable, in the lower right corner it will show HDMI Cable has accessed in.
- Click HD Setting, you can see below picture 4.32;

| Settings            |                  |                  |
|---------------------|------------------|------------------|
| More<br>DEVICE      | НДМІ             | ×.               |
| Audio profiles      | Audio            |                  |
| Display             |                  |                  |
| 📰 Storage           | Video resolution |                  |
| Battery             |                  |                  |
| 🛃 Apps              |                  |                  |
| PERSONAL            |                  |                  |
| Location access     |                  |                  |
| Security            |                  |                  |
| A. Language & input |                  |                  |
| τ<br>Ω              | 4 🔛              | 🛎 11:54 AM ala 🕯 |

Pic 4.32

#### • . Video

Once you open video it can make HD audio output.

#### • Never

Click Never, MID will not turn into sleep.

#### • Video resolution

Click *Video resolution* which can adjust the resolution of video, see as shown picture 4.33;

| Settings           |                  |              |                  |
|--------------------|------------------|--------------|------------------|
| More               |                  |              |                  |
| DEVICE             | HDMI             |              |                  |
| + Audio profiles   |                  |              |                  |
| O Display          | Video resolution |              |                  |
| 🗮 Storage          | Auto             |              |                  |
| Battery            | 720P             |              |                  |
| 🔄 Apps             | 480P             |              |                  |
| PERSONAL           | Cance            | ļ.           |                  |
| Location access    |                  |              |                  |
| 🔒 Security         |                  |              |                  |
| 🛕 Language & input |                  |              |                  |
| ţ û ī              |                  | alt HD<br>MI | 🍽 11:55 AM 🗐 🖬 🖻 |

# 4.7 Storage

Open setting Apps  $\rightarrow$  Storage  $\rightarrow$  DEFAULT WRITE DISK, you can choose the preferred installation space when you install new applications.

Check available space of SD Card and MID.

- Enter into *setting* Apps
- Click *storage* to check total space.

#### Internal storage

Internal storage which is the system files storage space but can not check the content, see as picture 4.35;

| Settings           |                                            |
|--------------------|--------------------------------------------|
| More               | DEFAULT WRITE DISK                         |
| DEVICE             | USB storage                                |
| + Audio profiles   | INTERNAL STORAGE                           |
| Display            |                                            |
| E Storage          | Total space                                |
| Battery            | 503MB                                      |
| 🛃 Apps             | Apps (app data & media content)<br>92.27MB |
| PERSONAL           | Available<br>396MB                         |
| Location access    |                                            |
| Security           | USB STORAGE                                |
| A Language & input |                                            |
|                    | 👻 👼 1:26 pm 💷 🖬                            |

Pic 4.35

# **USB STORAGE**

USB Storage is MID NAND memory. If want to check the storage content you can go to *main menu* $\rightarrow$  *files managements* for checking.

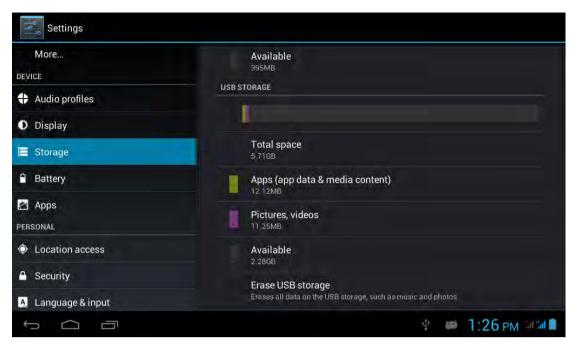

Pic 4.36

# SD Card

In the storage you can check the SD Card total space, available, unmount SD Card and Erase SD Card, and see as below picture 4.37;

| More<br>DEVICE     | Erase USB storage<br>Erases all data on the USB storage; such as music and photos                                                              |
|--------------------|----------------------------------------------------------------------------------------------------|
| + Audio profiles   | SD CARD<br>Total space<br>1.84GB<br>Available<br>1.45GB<br>Unmount SD card<br>Unmount the SD card so you can safely remove it<br>Erase SD card |
| Display            |                                                                                                    |
| Storage            |                                                                                                    |
| Battery            |                                                                                                    |
| PERSONAL           |                                                                                                    |
| Location access    |                                                                                                    |
| Security           | Erases all data on the SD card, such as music and photos EXTERNAL USB STORAGE                                                                  |
| A Language & input |                                                                                                    |
|                    | 🐑 🐖 1:28 pm 💷 🖬 🗎                                                                                                    |

Pic 4.37

# **Remove SD Card safely**

- Click setting Apps
- Click storage
- Click uninstall SD Card

• Now you can remove the SD Card safely.

Notes: If you remove the SD Card correctly, it can effectively protect it and increse the usage life of the SD Card.

## 4.8 Battery

Click settings  $\rightarrow$  battery and then to check the battery using status as shown below:

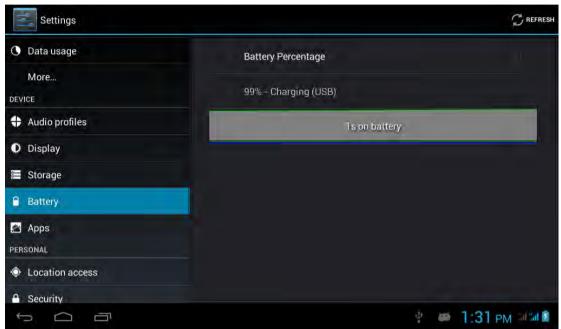

Pic 4.38

# 4.9 Apps

- Please select setting in the application list.
- Choose application and enter and then you can manage and delet the installed applications. In the lower left corner you can check the system storage space, see as below picture 4.39;

| Settings         |                      |                  |    |             |
|------------------|----------------------|------------------|----|-------------|
| 🕚 Data usage     | and the second       | DOWNLOADED       |    | USB STORAGE |
| More             | 91助手<br>9.64MB       |                  |    |             |
| DEVICE           | GPS Test             |                  |    |             |
| 🕂 Audio profiles | 404KB                |                  |    |             |
| Display          | KingReader<br>6.70MB |                  |    |             |
| 🗮 Storage        | Moborobo             |                  |    |             |
| Battery          | MX Player            |                  |    |             |
| 🔊 Apps           | 17.64MB              |                  |    |             |
| PERSONAL         | TTPod<br>10.77MB     |                  |    |             |
| Continue access  |                      |                  |    |             |
| A Security       | 91MB used            | Internal storage |    | 411MB free  |
|                  |                      |                  | 中國 | 1:34 PM 111 |

Pic 4.39

• Check *internal storage space*; see as below picture 4.40;

| Settings         |            |             | 1             |
|------------------|------------|-------------|---------------|
| 🕓 Data usage     | DOWNLOADED | USB STORAGE | AUNNING       |
| More             | GPS Test   |             |               |
| DEVICE           | MX Player  |             |               |
| 🛟 Audio profiles | 0.00B      |             |               |
| Display          |            |             |               |
| 🚍 Storage        |            |             |               |
| Battery          |            |             |               |
| Apps             |            |             |               |
| PERSONAL         |            |             |               |
| Location access  |            |             |               |
| Security         | 3.4GB used | USB storage | 2.3GB free    |
| ţ<br>L           |            | ψ           | 1:34 рм 🕬 🖬 📓 |

Pic 4.40

• Check the running applications of their usage and available space see as below picture 4.41;

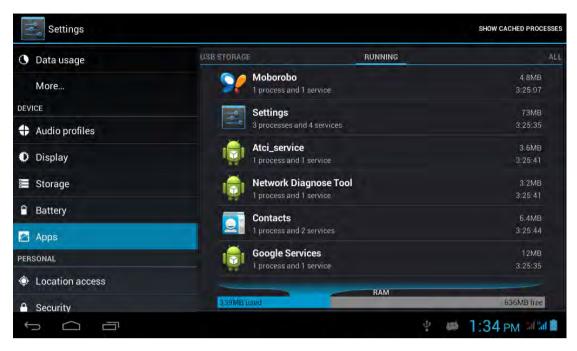

Pic 4.41

# 4.10 Account

- Click setting
- Click Add account, see as picture 4.42;

| Settings                   |                   |                    |
|----------------------------|-------------------|--------------------|
| Apps                       | Add an account    |                    |
| PERSONAL                   | The second second |                    |
| Location access            | Corporate         | 荘                  |
| Security                   | Email             |                    |
| A Language & input         | Google            |                    |
| \ominus Backup & reset     |                   |                    |
| ACCOUNTS                   |                   |                    |
| + Add account              |                   | 크는<br>크는           |
| SYSTEM                     |                   |                    |
| ③ Date & time              |                   | 茸                  |
| 😃 Scheduled power on & off |                   |                    |
| ф (1)                      |                   | 🛊 🔎 1:36 рм 2020 🖬 |

Pic 4.42

• For example tap *Google*, see as picture 4.43;

| Do you want | to add an existing a | account or create | a new one? |  |          |
|-------------|----------------------|-------------------|------------|--|----------|
|             |                      |                   |            |  |          |
|             |                      |                   |            |  |          |
|             |                      |                   |            |  |          |
|             |                      |                   |            |  |          |
|             |                      |                   |            |  |          |
|             |                      |                   |            |  |          |
|             |                      |                   |            |  |          |
|             |                      |                   |            |  |          |
|             |                      |                   |            |  |          |
|             |                      |                   |            |  | Existing |
|             |                      |                   |            |  |          |

Pic 4.43

 Once login successfully you can open synchronization function, see as picture 4.44;

|                            | ACCOUNTS          |
|----------------------------|-------------------|
| A Language & input         |                   |
| D Backup & reset           | Sync is OFF       |
| ACCOUNTS                   | PRIVACY           |
| 8 Google                   | Maps & Latitude   |
| + Add account              | Search            |
| SYSTEM                     |                   |
| ⑦ Date & time              | Location          |
| 🕲 Scheduled power on & off | Ads               |
| 🖐 Accessibility            |                   |
| { } Developer options      |                   |
| A through the              | ₽ 🗰 1:44 pm 😤 🕮 📲 |

Pic 4.44

# 4.11 Location access

Click setting and choose location access, see as picture 4.45;

| DEVICE              | MYLOCATION                                                                            |
|---------------------|---------------------------------------------------------------------------------------|
| Audio profiles      | Wi-Fi & mobile network location                                                       |
| Display             | Anonymous location data will be collected and sent to Google.                         |
| 📰 Storage           | GPS satellites<br>Let apps use GPS on your tablet to pinpoint your location           |
| Battery             | GPS EPO assistance                                                                    |
| 🛃 Apps              | Use GPS assistance data (EPO) to speed up GPS positioning.                            |
| PERSONAL            | EP 0 per 110<br>Click to modify EP0 contigurations                                    |
| Location access     | A-GPS<br>GPS can speed up the fixed time of location with assistant data via wireless |
| Security            | data connection                                                                       |
| A. Language & input | A-GPS settings<br>Set up A-GPS settings                                               |
| D Backup & reset    | Location & Google search                                                              |

Pic 4.45

• Google Location

When you open Google location, you can fix MID position via WIFI

### • GPS satellites

Use GPS on your MID which can pinpoint your location

### • GPS EPO assistance

Use GPS assistance date (EPO) to speed up GPS positioning, but it need insert SIM Card and generate lots of traffic.

## EPO Setting

Tap EPO Setting to check EPO position date and whether it automatically downloads.

| Settings           |                                       |                            |           | CANCEL   |
|--------------------|---------------------------------------|----------------------------|-----------|----------|
| DEVICE             | and an and a second second            |                            |           |          |
| Audio profiles     | Auto download<br>Automatically downlo | ad satellite position data |           |          |
| Display            | EPO FILE INFO                         | STOPPING                   |           | Q        |
| E Storage          |                                       |                            |           |          |
| Battery            | un un un                              |                            |           |          |
| 🛃 Apps             |                                       |                            |           |          |
| PERSONAL           | Umyailable                            |                            |           |          |
| Location access    | ABOUT EPO                             |                            |           |          |
| A Security         | About EPO                             |                            |           |          |
| A Language & input |                                       |                            |           |          |
| Backup & reset     |                                       |                            |           |          |
|                    |                                       | 1                          | 🛤 1:53 рм | a hi 🗟 🖈 |

Pic 4.46

## • GPS

GPS can speed up the fixed time of location via internet when used

## • A GPS.

Tap A-GPS settings and you can see below picture 4.47;

| Settings           |                                                               |              |
|--------------------|---------------------------------------------------------------|--------------|
| DEVICE             |                                                               |              |
| + Audio profiles   | Disable after Reboot<br>Disable A-GPS capability after reboot |              |
| Display            | Network Request<br>Deny network to request position           |              |
| 📰 Storage          | Network Used                                                  |              |
| Battery            | Use A-GPS only under home network                             |              |
| 🖄 Apps             | Profile Selector<br>GOOGLE                                    |              |
| PERSONAL           |                                                               |              |
| Location access    | sup).google.com                                               |              |
| Security           | - 1 1 Vi<br>7375                                              |              |
| A Language & input |                                                               |              |
| • Backup & reset   | MOBILE NETWORK                                                |              |
|                    | ÷ 🗰 1                                                         | :54 PM 🗢 💷 🖬 |

Pic 4.47

#### • Disable after Reboot

Choose disable after reboot the A-GPS will automatically closed when you reboot MID.

#### • Network Request

Use network request to get your location via internet

#### • Network Used

Open network used you can choose the different mode of network, see as picture 4.48;

| Settings           |                                      |                                   |              |
|--------------------|--------------------------------------|-----------------------------------|--------------|
|                    |                                      |                                   |              |
| 🛟 Audio profiles   | Disable after i<br>Disable A- GPS ta | Reboot.<br>apability aller rebool |              |
| Display            | Network Requ                         |                                   |              |
| 📰 Storage          | Network Used                         |                                   |              |
| Battery            | Only Home                            |                                   |              |
| 🔄 Apps             | Home + Roaming                       |                                   |              |
|                    | Cancel                               |                                   |              |
|                    | Cancer                               |                                   |              |
| 🔒 Security         |                                      |                                   |              |
| 🔊 Language & input |                                      |                                   |              |
|                    |                                      |                                   |              |
|                    |                                      | ¥ 🛎 1:54                          | 4 PM 📚 📶 📶 💈 |

Pic 4.48

### • Profile selector

Choose profile selector you can shift them as you like, see as below picture 4.49;

| Settings           |                  |                                                                |      |                 |
|--------------------|------------------|----------------------------------------------------------------|------|-----------------|
| DEVICE             |                  |                                                                |      |                 |
| 🛟 Audio profiles   |                  | Disable after Reboot.<br>Disable A-GPS capability aller rebool |      |                 |
| O Display          |                  | Network Request                                                |      |                 |
| 📰 Storage          | Profile Selector |                                                                |      |                 |
| Battery            | NOKIA            |                                                                | Or - |                 |
| 🛃 Apps             | GOOGLE           |                                                                |      |                 |
| PERSONAL           |                  | Cancel                                                         |      |                 |
| Location access    |                  | Cancer                                                         |      |                 |
| 🔒 Security         |                  |                                                                |      |                 |
| 🛕 Language & input |                  |                                                                |      |                 |
| Backup & reset     |                  |                                                                |      |                 |
|                    |                  |                                                                | 4 🐲  | 1:54 рм 😴 🕯 л 💈 |

Pic 4.49

## • Location and Google search

Use Location access and Google search, you can use your location information to improve search result and other services.

# 4.12 Security

### Set up screen lock

You can use password and unlock pattern to lock the touch panel and protect your MID.

Notes: Once you have set up the screen lock, every time when you reboot and unlock the touch screen will request to enter your password.

### Set up unlock pattern

- 1. In the main menu page please click setting Application.
- *2.* Click the security
- *3.* Click the Screen lock
- 4. In the pop-up text setting area, choose pattern.
- 5. Click Next step as it mentioned.
- 6. It will pop up unlock pattern screen which has 9 dots. Slide your finger to connect the dots in any order on the next screen for creating a personal screen unlock pattern. You need to connect at least 4 dots. See as picture 4.50;
- 7. Click Next
- 8. When you see the notice and type again the *unlock pattern* and click OK.

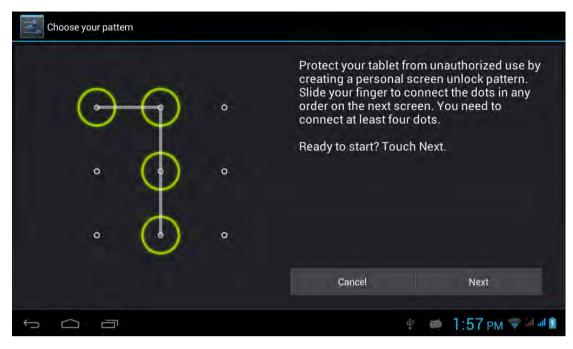

pic4.50

#### Set up unlock PIN password

In main menu please tap settings $\rightarrow$ Security $\rightarrow$ Lock screen $\rightarrow$ in the pop up text set area choose PIN $\rightarrow$ type new PIN password(finger) and tap Next $\rightarrow$ type again new PIN password and tap OK.

#### Set up password

In main menu please tap settings→Security→Lock screen→in the pop up text set area choose Password→type new Password(alphanumeric) an

tap Next $\rightarrow$ type again new Password and tap OK.

#### **Unknown sources**

In main menu tap Settings  $\rightarrow$  Security  $\rightarrow$  Unknown sources, see as shown picture 4.51;

| DEVICE             | SIM CARD LOCK                                                      |            |
|--------------------|--------------------------------------------------------------------|------------|
| + Audio profiles   | Set up SIM card lock                                               |            |
| Display            | PASSWORDS                                                          |            |
| E Storage          | Make passwords visible                                             | 2          |
| Battery            | DEVICE ADMINISTRATION                                              |            |
| 🖄 Apps             | Device administrators                                              |            |
| PERSONAL           | View or deactivate device administrators                           |            |
| Location access    | Unknown sources<br>Allow installation of apps from unknown sources | <b>X</b>   |
| A Security         | CREDENTIAL STORAGE                                                 |            |
| A Language & input | Trusted credentials<br>Display trusted CA certificates             |            |
| Backup & reset     | Install from SD card                                               |            |
|                    | · 🗰 1:5                                                            | 57 PM 🖘 11 |

Pic4.51

Notes: Click *unknown sources* and then you can install APK files by hand successfully.

# 4.13 Language & input

Tap setting  $\rightarrow$  Language & input. You can choose the language as you need. See as below picture 4.52;

| Settings                    |                  |      |             |
|-----------------------------|------------------|------|-------------|
| E Storage                   | 中文 (繁體)          |      |             |
| Battery                     | 中文 (简体)          |      |             |
| PERSONAL                    | Bahasa Indonesia |      |             |
| Location access             | Bahasa Melayu    |      |             |
| Security                    | Deutsch          |      |             |
| A Language & input          | Dedisch          |      |             |
| Backup & reset     Accounts | English          |      |             |
| 8 Google                    | Español          |      |             |
| ч<br>П                      |                  | ę. w | 1:58 рм 😴 📲 |

Pic 4.52

Tap settings  $\rightarrow$  Language & input  $\rightarrow$  Android keyboard settings  $\rightarrow$  input language, see as below picture 5.34;

| Input languages<br>English (United States)                                       |   |
|----------------------------------------------------------------------------------|---|
| GENERAL                                                                          |   |
| Auto-capitalization                                                              | 1 |
| Vibrate on keypress                                                              | 1 |
| Sound on keypress                                                                | 3 |
| TEXT CORRECTION                                                                  |   |
| Add-on dictionaries                                                              |   |
| Auto correction<br>Spacebar and punctuation automatically correct mistyped words |   |
| Show correction europetions                                                      |   |

pic4.53

In the effective input method you can change the default language as you need. See as picture 4.54;

| ANDROID KEYBOARD (AOSP) |  |
|-------------------------|--|
| Use system language     |  |
| ACTIVE INPUT METHODS    |  |
|                         |  |
|                         |  |
|                         |  |
|                         |  |
|                         |  |
|                         |  |

pic4.54

Return to *Language & input*, tap *default* to choose *input method* as you need. See shown picture 4.55;

| Settings                    |                                                   |                                                            |                |             |
|-----------------------------|---------------------------------------------------|------------------------------------------------------------|----------------|-------------|
| <ul> <li>Storage</li> </ul> |                                                   | Language<br>English                                        |                |             |
| Battery                     |                                                   | Spell checker                                              |                |             |
| 🛃 Apps                      | Choose input me                                   | ethod                                                      |                |             |
| PERSONAL                    | English (United States<br>Android keyboard (AOSP) | s)                                                         |                |             |
| Location access             | Anabic<br>Android keyboard (AOSP)                 |                                                            |                |             |
| Security                    |                                                   | Set up input methods                                       |                |             |
| Language & Input            |                                                   | Android keyboard (AUSP)<br>English (Linited States) Arabic |                | 誹           |
| \ominus Backup & reset      |                                                   | Google voice typing                                        |                |             |
| ACCOUNTS                    | SPEË                                              |                                                            |                |             |
| S Google                    |                                                   |                                                            |                |             |
|                             |                                                   |                                                            | ₽ 🗰 <b>1</b> : | 59 PM 🗢 🕅 📓 |

Pic 4.55

# 4.14 Backup and reset

Tap *Backup my date* after you have logged in Google account and connected WiFi the system will automatically backup your date to Google server.

For some reasons you have to restore the factory settings, please tap restore the factory settings.; If you want to format MID NAND, please click on Erase USB Storage and tap reset tablet is ok. See as picture 4.56;

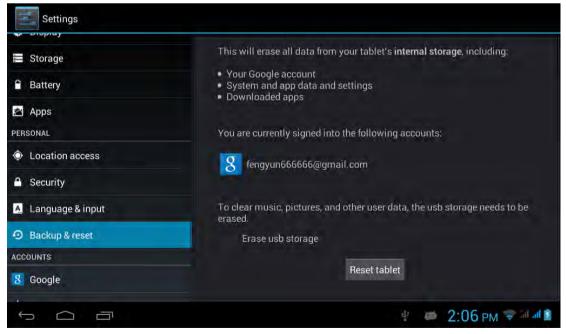

Pic 4.56

## 4.15 Date and Time

As default setting, system will set the date and time automatically by using network-provided values.

Set the date and time zone by hand

- 1. Click settings
- 2. scroll down the screen and click date and time.
- 3. Close Automatic date & time
- 4. Close Automatioc time zone

Click *Select time zone*, and then choose *time zone* in the list. Scroll down the screen you can check more time zones.

5 Click set date and tap up and down button to select Day, Month and Year, thne tap "set" to finish the setting.

6 Tap set time, and tap up and down button to select hours, minutes, choose AM and PM to set morning or afternoon(it will not support 24-hour format), and then tap "set" to finish the setting.

7 Click Use 24-hour format, you can shift between 12-hour and 24-hour format. And the time format will applied in the alarm clock.

8 Click choose date format and choose the date format which will show in your MID.

| Settings                   |                                                       |                 |
|----------------------------|-------------------------------------------------------|-----------------|
| Security                   | Automatic date & time                                 |                 |
| 🛕 Language & input         | Use network provided time                             |                 |
| D Backup & reset           | Automatic time zone<br>Use network-provided time zone |                 |
| ACCOUNTS                   |                                                       |                 |
| 8 Google                   | 5/16/2013                                             |                 |
| + Add account              | Stel Unite<br>2 07 PM                                 |                 |
| SYSTEM                     | Select time zone                                      |                 |
| () Date & time             | GMT+08:00, China Standard Time                        |                 |
| 🕼 Scheduled power on & off | Use 24-hour format                                    |                 |
| 🖐 Accessibility            | Choose date format                                    |                 |
| { } Developer options      |                                                       |                 |
| Ū Ū                        | ÷ 🐲                                                   | 2:07 PM 🛜 🖩 🖬 🛔 |

Pic 4.57

Notes: If you use the time which network provided automatically, you are unable to set the date and time zone.

### 4.16 Scheduled power on&off

Tap settings  $\rightarrow$  Scheduled power on & off, see as below picture 4.58;

| Settings                                                   |                                          |             |             |                   |
|------------------------------------------------------------|------------------------------------------|-------------|-------------|-------------------|
| <ul> <li>Security</li> <li>Language &amp; input</li> </ul> |                                          |             |             |                   |
| ာ Backup & reset                                           | OFF 8:30 AM<br>Mony Take, Wed, Thue, Fri |             | E           | Turn<br>on/off of |
| 8 Google                                                   |                                          |             |             | schedule          |
| + Add account<br>sysтем                                    |                                          |             |             | power off         |
| ① Date & time                                              |                                          |             |             |                   |
| 😃 Scheduled power on & off                                 |                                          |             |             |                   |
| 🖐 Accessibility                                            |                                          |             |             |                   |
| { } Developer options                                      |                                          |             |             |                   |
|                                                            |                                          | 🕴 🐸 2:07 PI | M 🗢 M all 🛓 |                   |

Pic 4.58

## 4.17 Accessibility

### 4.17-1. Large text

Click *Large text* can make the system font become larger

### 4.17-2. Press Power button to end call

With this function, when you make a call and press "power" button, you phone call will automatically hang up but will not turn to sleep

### 4.17-3. Touch & hold delay

Click *Touch & hold* delay can adjust the delay time, see as shown picture 4.59;

| Settings                                     |                           |              |               |
|----------------------------------------------|---------------------------|--------------|---------------|
| Backup & reset  Accounts                     | Large text                |              |               |
| 😸 Google                                     | Touch & hold delay        |              |               |
| + Add account                                | Short                     |              |               |
| SYSTEM                                       | Medium                    |              |               |
| ③ Date & time                                | Long                      |              |               |
| Classifier Control & Scheduled power on & of | Cancel                    |              |               |
| 🖐 Accessibility                              | Touch & hold delay        |              |               |
| { } Developer options                        |                           |              |               |
| ① About tablet                               | Enhance web accessibility |              |               |
|                                              |                           | <b>⊉ ⊯ 2</b> | 2:11 PM 🖘 📶 👔 |

Pic 4.59

## 4.17-4. Install web scripts

When you open it system will allow you install web scripts, but it will increase the security risk when you browser website.

# 4.18 Developer options

## 4.18-1 USB Debugging

Once you open USB debugging, it can read the MID with some software. But when it opened the USB storage need to manually bring up before us.

## 4.18-2 Stay awake

When you open stay awake, MID screen will never sleep while charging.

### 4.18-3 Cursor position

When you open Cursor position, you can read the touching point operation's transverse and longitudinal axis coordinates of your MID

### 4.18-4 Display touching operation

When you open display touching operation, it will display your touching area of MID. And it will more accurate and clear when used with cursor position

## 4.18-5 Display update

When display updates, it will flash in the corresponding place.

### 4.18-6 Display CPU usage

After opening display CPU usage, upper right corner of MID will display the CPU usage, pic 4.60

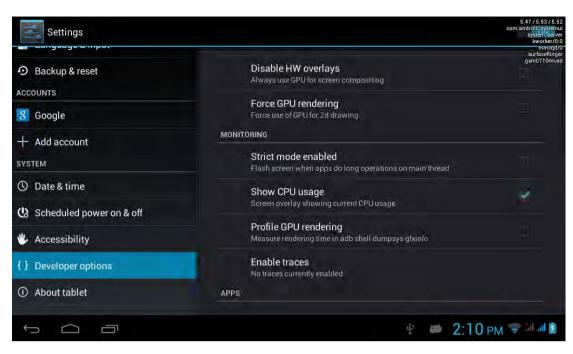

Pic 4.6

### 4.19 About MID

#### **MID** status

Enter the settings application

1 Click *About MID*. Can view the status information, model No., Android version, version no. and other information.

2 Click "status information", Can view the battery status, battery, SIM status, IMEI No., IP address, etc.

## 5. Multimedia

### 5.1 Music Player

In the application menu or on the desktop, click the icon it to enter into the Music Player interface, select a different way to find songs

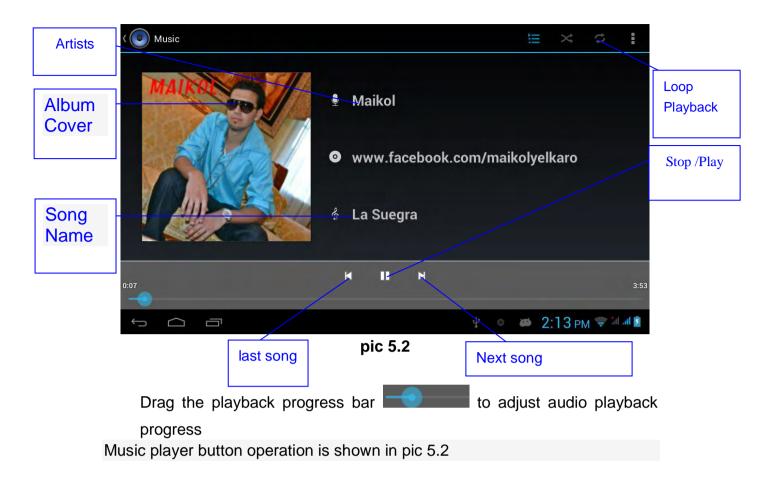

# 5.2 Video

adjust video

In the application menu or on the desktop, tap the icon kills to enter into the video player interface.

Video player buttons described in pic 5.3

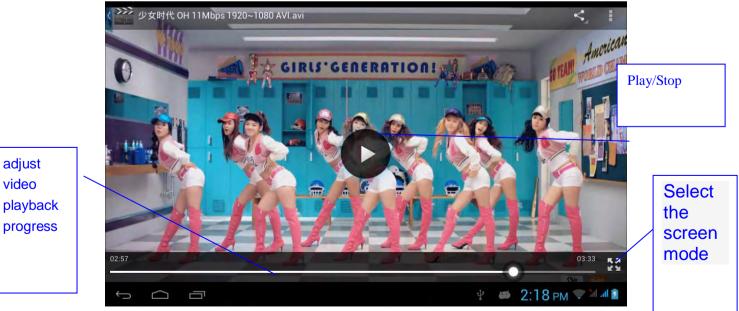

Pic 5.3

# 5.3 Gallery

Gallery application can automatically search for photos from the Micro SD card and video files, And Gallery folder will classify these pictures and video files, You can use the Gallery application to check and edit photos, check the photos and set it as a desktop picture

## **Check Photos**

1 In the application menu or on the desktop, tap the Gallery application

2 Enter the gallery, tap the folder to check the included pictures

3 Tap the picture you want to view, the system will automatically view in full screen mode.

*4* Photos can zoom in or zoom out by separate or fold two fingers. Double clicks can make it too.

5 Tips: When browse pictures, you can swipe left or right picture to switch picture Browse

Edit and set picture

6 View images in full screen mode, press the Menu button to display the menu options, you can select the options you want to edit and set the picture.

### slideshow

*1* Open a picture, click the menu button using the virtual keys to display the menu options

2 Tap the slideshow, it will automatically loop (or tap the icon in image folder)

## Crop

1 Click on the menu button to display the menu options

2 Then tap Corp, drag the relevant regional election to adjust the cutter

3 Tap cutter, drag from center to outside to adjust the crop size.

4 Adjust the size you want, tap Crop

5 As abandon cropping, click Cancel to return to picture overview

## Edit

1 Click on the menu button to display the menu options

2 Tap Edit

3 In the pop-up options can be brightness, style, color, effect settings

4 Click Save

*5* As abandon editing, click the Back key, in the pop-up dialog box, click NO back to picture browsing

## 5.4 Camera

In the application menu or on the desktop, tap the icon it to enter into the Camera interface

Camera operation button and Switching camera as shown in pic 5.4 and pic 5.5

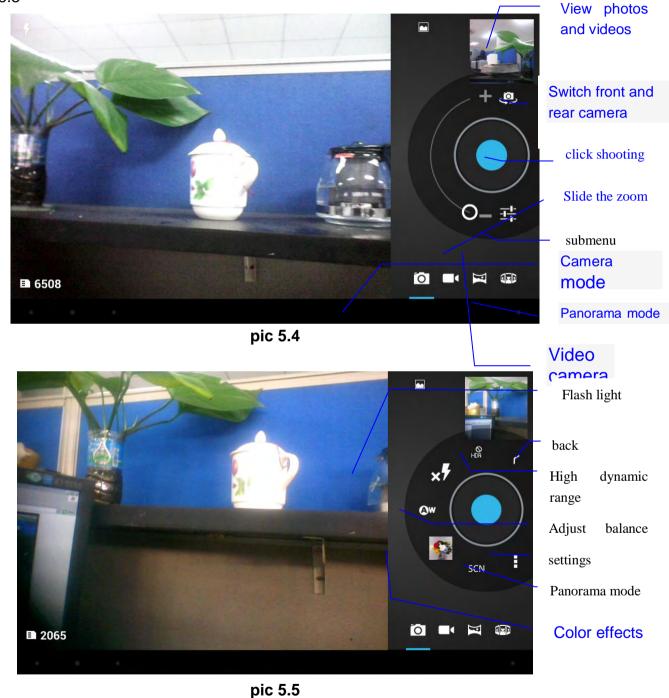

### 5.5 FM Radio(Optional functions)

In the application menu or on the desktop, tap the icon **FM** Radio interface

Connect Headphones

to enter into the

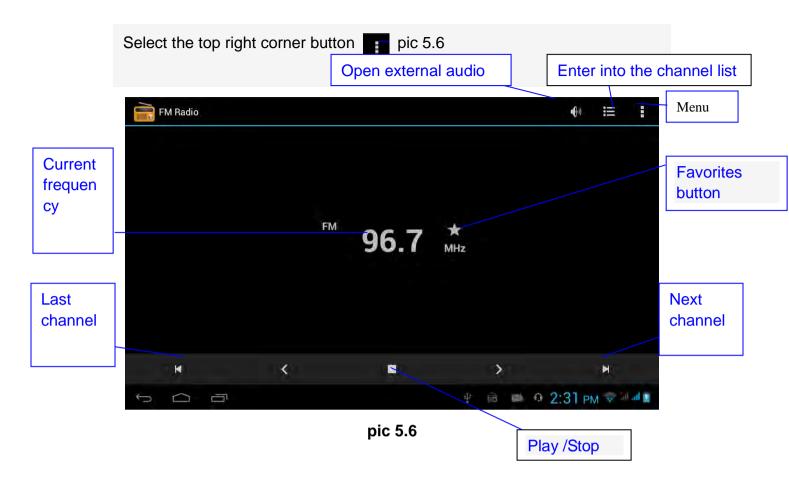

Select the search, Then FM band can be found in.

RDS Setting: click the Menu button on upper right corner in last picture, click the Settings button RDS, enter into RDS Setting, pic 5.8, Select the items you need to add

|   | M Radio |   |                       |    |   |    |   |   |        | Щ     |       |
|---|---------|---|-----------------------|----|---|----|---|---|--------|-------|-------|
|   |         |   |                       |    |   |    |   |   |        |       |       |
|   |         |   |                       |    |   |    |   |   |        |       |       |
|   |         |   | RDS settings          |    |   |    |   |   |        |       |       |
|   |         |   | Channel information   |    |   |    |   |   |        |       |       |
|   |         |   | Alternative frequency |    |   |    |   |   |        |       |       |
|   |         |   |                       | ок |   |    |   |   |        |       |       |
|   |         |   |                       |    |   |    |   |   |        |       |       |
|   |         |   |                       |    |   |    |   |   |        |       |       |
|   | 14      |   | <i>\$</i>             |    |   | ð, |   |   |        | H     |       |
| ÷ | $\Box$  | Ū |                       |    | ÷ |    | - | 0 | 2:31 P | M 😴 1 | Lal 💈 |

pic 5.8

Favorites: Click the button for the main interface to add to Favorites Note: Using FM Radio plug in your headphones as an antenna If no antenna, you will not be able to search the MID band radio

## 5.6 Analog TV (Optional functions)

5.6.1 In the application menu or on the desktop, tap the Analog TV & click the

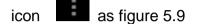

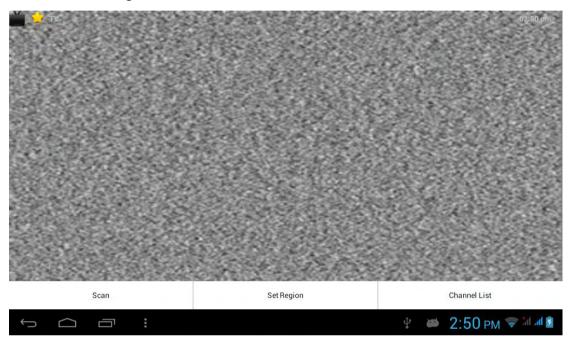

Pic 5.9

5.6.2 Select Area, pic 5.10

|            | ChinaSZ                                  | 8261 pm |
|------------|------------------------------------------|---------|
| Set Region | UsCable                                  | $\odot$ |
|            | WesternEurope                            | $\odot$ |
|            | Argentina                                | $\odot$ |
|            | Turkey                                   | $\odot$ |
|            | UAE                                      | $\odot$ |
|            | Afghanistan                              | $\odot$ |
|            | Singapore                                | $\odot$ |
|            | 89088882522567234888258382583825835<br>: |         |

Pic 5.10

5.6.3 Search Channels, pic 5.11-5.12

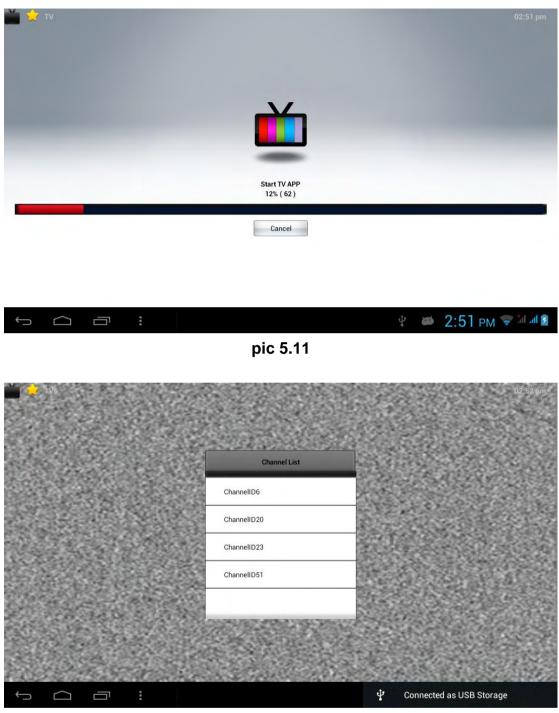

pic 5.12

5.6.4 Select the channel to enter into playback interface, click the play area

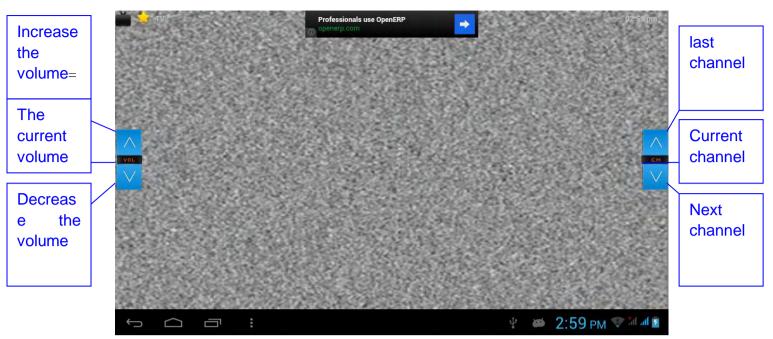

Pic 5.13

# **6** Communication function

#### 6.1 Phone

- Select the dialing application
- Operate according to Figure 6.1

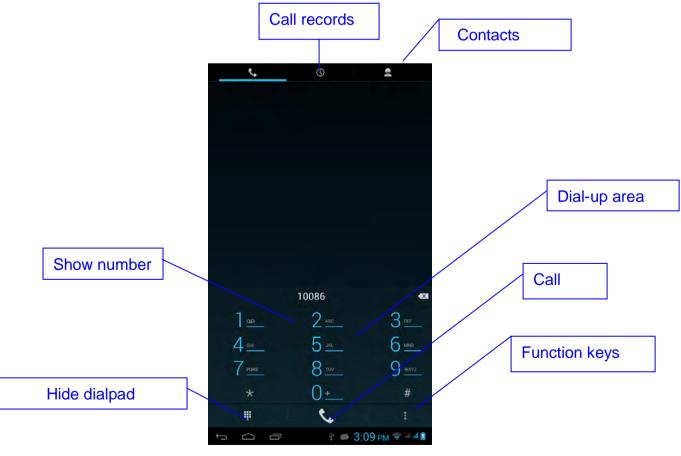

Pic 6.1

## 6.2 SMS

6.2.1 In the application menu or on the desktop, tap the icon to enter into the SMS interface

## 6.2.2 Select edit new message

| ( New message                            | <b></b>                 | Add             |
|------------------------------------------|-------------------------|-----------------|
| input the<br>phone<br>number<br>directly |                         | recipients      |
|                                          | 150/1                   | Send<br>message |
| Type message                             |                         |                 |
|                                          | 4 🗰 3:12 PM 🗢 all all 🛙 |                 |

pic 6.2

# 6.3 Contacts

In the application menu or on the desktop, tap the icon **Exact** to enter into the Contacts interface

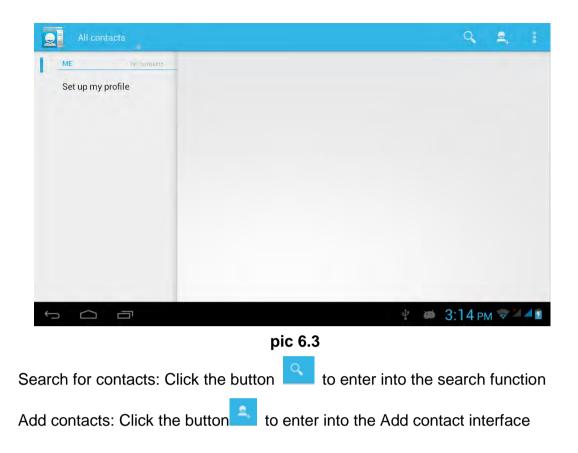

# 7 Internet

# 7.1 Browser

When wifi or net work are well connected, click to input IP address and can surf internet.

# 7.2 E-mail

Email application with e-mail setup wizard, can add common Web e-mail service provider (Such as Yahoo, Gmail and 163 other provider) external POP3 or IMAP e-mail account. Figure 7.2

|        | Ema     | ail acco     | unt          |             |                |        |        |   |   |      |
|--------|---------|--------------|--------------|-------------|----------------|--------|--------|---|---|------|
|        | You ca  | in set up em | ail for most | accounts in | i just a few s | teps.  |        |   |   |      |
|        | Emailad | ddress .     |              |             |                |        |        |   |   |      |
|        | Passwo  | rd           |              |             |                |        |        |   |   |      |
|        | w       | е            | r            | t           | у              | u      | i      | 0 | р | ×    |
| q      |         |              |              |             |                |        |        |   |   |      |
| 4<br>a | s       | d            | f            | g           | h              | j      | k      |   |   | Next |
|        |         | d<br>x       | f<br>c       | g<br>v      | h<br>b         | j<br>n | k<br>m | , |   | Next |

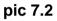

## A E-mail settings

1 After clicking the icon E-mail setup wizard will appear to help you set

up

2 Input your email address and password for the email account

3 Click the Next Step button to check the mail server is available transceivers

4 Input the account name and email name, then tap Done

5 If the mailbox is available, will automatically enter your inbox

### B Delete mail account

You can delete the set up POP3 or IMAP email account from your MID

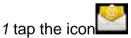

2 Enter into your inbox

3 Click the Menu key

4 Tap the Settings

5 Right down select Delete Account

6 Click OK to remove

## C Send E-mail message

1 Tap **List** to display your inbox

2 Click the e-mail inbox will automatically refresh, click to read

3 Click the Menu key to pop up the menu

4 Tap the top right corner, enter into edit new mail interface 5 input the recipient's e-mail address

6 Input a subject and message content

7 Click Add Attachment

8 Select the attachment you want to send (such as pictures, video, etc.)

9 Click the Sending key to send an e-mail

| > SEND  | i i            |            |
|---------|----------------|------------|
|         |                |            |
|         | + CC/BCC       |            |
|         | e              | Add        |
|         |                | Attachment |
|         |                |            |
|         |                |            |
|         |                |            |
|         |                |            |
|         |                |            |
|         |                |            |
| · 🖷 3:2 | 8 PM 🖘 11 11 🖻 |            |
|         |                | * CC/BCC   |

pic 7.3

# 8 GPS function (optional feature)

# 8.1 GPS positioning

*1* MID built-in GPS precise positioning satellite signal receiver. But available map is provide by third party.

2 Enter into the setting interface, click on the icon 2, enter in pic 8.1

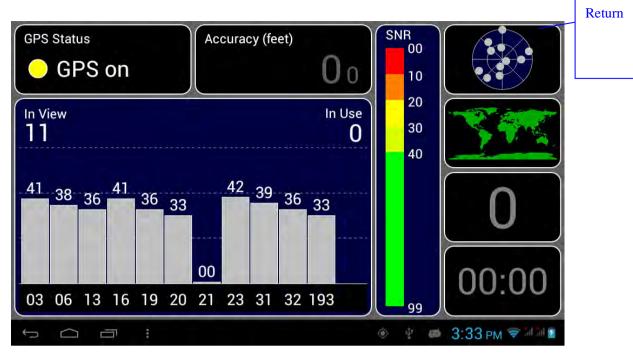

pic 8.1

After successfully positioned, blue part will be transformed into green. And display the latitude, longitude and altitude, speed, position location time. pic 8.2.Satellite value represent positioning signal of the intensity, Positioning time associated with the choice of setting time zone range. If time does not match with positioning location time, please check your time zone selection is correct

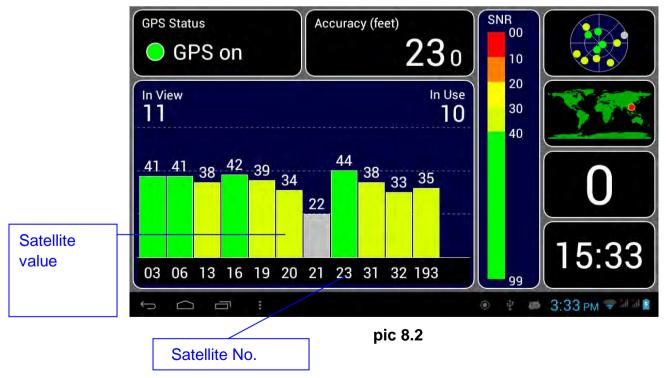

# **9 Other Applications**

# 9.1 Clock

In the application menu or on the desktop, tap the icon *Clock* to enter into the Clock interface, Figure 9.1

Click the alarm settings, alarm clock can be set

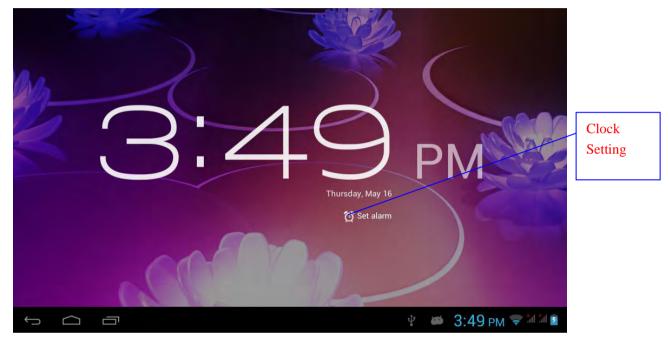

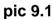

# 9.2 Calculator

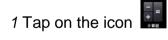

- 2 Enter The calculator basic panel
- 3 Touch counter number on the panel or operator to calculate

| sin | In  | 7 | 8 | 9 | ÷ | (          |
|-----|-----|---|---|---|---|------------|
| cos | log | 4 | 5 | 6 | × | )          |
| tan | e   | 1 | • | 0 |   |            |
| π   | ×   | 1 | 2 | 3 |   | =          |
| į.  | √   | ( | ) |   | + |            |
|     | ā : |   |   |   |   | 9 pm 🖘 🕬 🕅 |

pic 9.2

# 9.3 Explorer

Explorer with the TF card files or folders to copy, cut, delete, rename and other operations

can also share the file, install apk and other functions

In the application menu or on the desktop, tap the icon interface, Figure 9.3

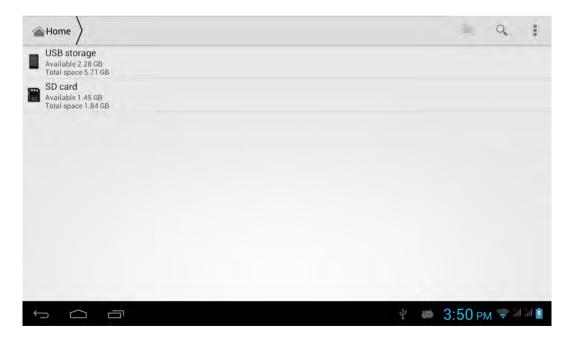

#### Pic 9.3

**A** Some operationgs, such as copy, cut, delete, rename, etc. Select a folder or file, long press a folder or file to enter into Figure 9.4 Interface.

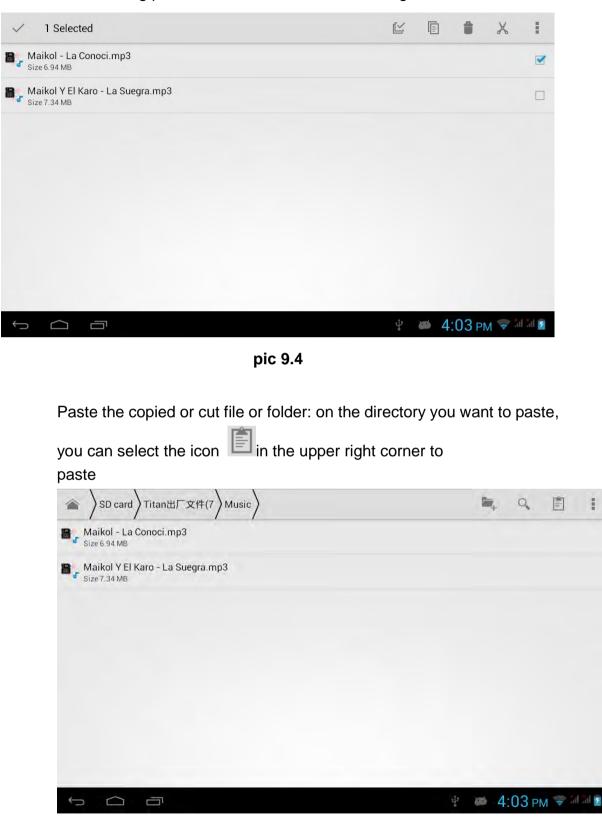

Pic 9.5

B.Share the file: Select a file and long press this file, In the top click on

" In the pop-up list, select "Share" item. According to the pop-up list to select the way you want to share

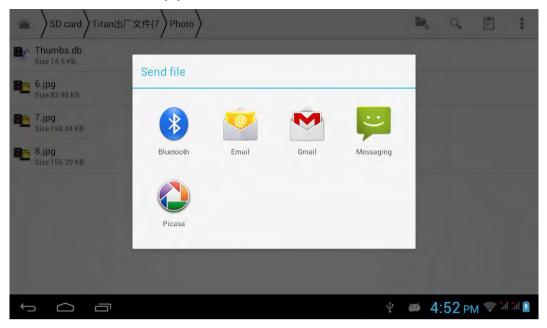

pic 9.6

**C** Install apk file: select the suffix. Apk file on the Explorer, pop up the installation program, follow the prompts to install third-party software

D. Create new folder: Select the folder you want to create the directory,

Click the right button, select the Creat New Folder, Follow the prompts to complete the Creat New Folder

## 9.4 Recorder

In the application menu or on the desktop, tap the icon it to enter into the Recorder interface, Click the Record button it to start recording, Click the Stop button it stop recording. Just click the play button it to play the recording, The system automatically prompts to use this recording or to give up, please manually select.

Play recordings: Select to use audio player audio, in accordance with the Explorer select the audio files, click to play

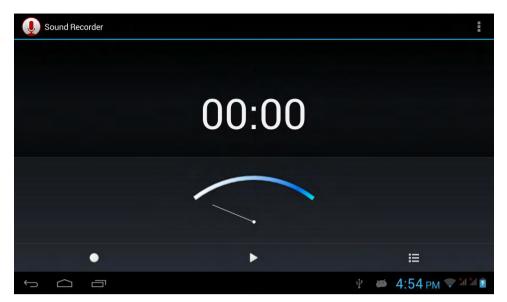

Figure 9.7

# **10 Application Installation**

# **10.1 Installation**

### Install third-party applications

1 Tap on "Explorer" application, select the application you want to install

2 Press and hold the application you need to install

3 Pop-up installation options, click Install apk

4 Follow the installation wizard to complete then can be run.

Note: Applications only with APK suffix are compatible with system.

### 10.2 Uninstall

Uninstall application

1 On the Home screen, tap Settings bitmap

2 Tap the *application* that lists all the applications installed on the system list of programs

3 Tap the APK you want to uninstall, click Uninstall

4 Click OK to complete the uninstall

Tips: system pre-installed program manager can easily achieve uninstall, Open the Program Manager, click on Uninstall tab, the system will list the installed application lis

# **11 Troubleshooting**

### 1. Turn on MID slowly for the first time

 After MID system upgrading, the first time turn on the MID need to install the pre-installed applications, time in about 2-3 minutes. But it will faster later.

### 2. Device can not connect to Wi-Fi

- Ensure the router works well.
- Ensure the device and the wireless router is within the range of the wireless network to be connected too. Walls or other obstructions will reduce the possible distances between wireless devices
- Ensure the security password being used is correct

### 3. Heat Issues

When running multiple applications, using the screen on its brightest setting, or when being charged, this device can get quite hot. This is normal and should not cause any inconvenience when in use

### 4. Cannot set E-mail Account or registration application

- Ensure that the tablet is connected to a Wi-Fi network and can connect to the Internet
- Ensure your E-mail settings have been entered correctly for the account being accessed
- Make sure your system time and local time is the same.

### 5. System has anomalies and doesn't work correctly

Installing some third-party applications may cause the system to operate incorrectly. Press the RESET button and perform a system reset to resolve this issue

### 6. Unable to open the webpage

- Ensure the wireless router and MID device is within the range of the wireless network
- Please restart WIFI and try again

### 7. MID runs slowly

This is normal, Please close some applications which temporarily do not need to use the in Advanced Task Manager, Uninstall some third-party applications to free up more system resources.

#### FCC statement

This device complies with Part 15 of the FCC Rules: Operation is subject to the following two conditions:

1. This device may not cause harmful interference and

2. This device must accept any interference that is received, including any interfer ence that may cause undesired operation.

\*RF warning for Portable device: The device has been evaluated to meet general RF exposure requirement. The device can be used in portable exposure condition without restriction.

This device is acting as host and operating in the 2.4 GHz (2412  $\sim$ 2462 MHz) band.

Ad Hoc function is supported but not able to operate on non-US frequencies. Do not use the device with the environment which below minimum -10  $^\circ\!C$  or maximum over 50  $^\circ\!C$  .

**NOTE:** This equipment has been tested and found to comply with the limits for a Class B digital device, pursuant to part 15 of the FCC Rules. These limits are designed to provide reasonable protection against harmful interference in a residential installation. This equipment generates uses and can radiate radio frequency energy and, if not installed and used in accordance with the instructions, may cause harmful interference to radio communications. However, there is no guarantee that interference will not occur in a particular installation. If this equipment does cause harmful interference to radio or television reception, which can be determined by turning the equipment off and on, the user is encouraged to try to correct the interference by one or more of the following measures:

- Reorient or relocate the receiving antenna.

- Increase the separation between the equipment and receiver.
- -Connect the equipment into an outlet on a circuit different from that to which the receiver is connected.
- -Consult the dealer or an experienced radio/TV technician for help

Changes or modifications to this unit not expressly approved by the party responsible for compliance could void the user's authority to operate the equipment.